## **住宅えびすeBASEjr.cloud**

ご利用のご案内

※本マニュアルについて

本マニュアルに掲載されている画面は、ご利用の環境 (OS / ブラウザ / eBASEシリーズなど) により 異なる場合がございますが、マニュアルに記載されている操作に関しての違いはございません。

■eBASEシリーズやオプションソフト等のマニュアルは下記URLよりご覧いただけます。 <Onlineマニュアル[>https://www2.ebase-jp.com/eb\\_manual/](https://www2.ebase-jp.com/eb_manual/)

> eBASE株式会社 2023/02/24

流れに沿ってデータ登録を進めてください。

## **[STEP1]住宅えびすの会員登録[登録会員]**・・・・・・・P3

※ログインIDをお持ちでないメーカー様のみ。住宅えびすの会員登録をすでに完了されている場合は不要です。

# **[STEP2]eBASEjr. cloudの利用申込み** ・・・・・・・・P8

クラウドサービスにデータを登録しますので、インストールやバージョンアップは不要です。 住宅えびすにログイン後、eBASEjr. cloud(住宅えびす限定利用版)お申込みフォームよりお申込みください。 ※eBASEjr. cloud(住宅えびす限定利用版)は無償でご利用いただけます。

## **[STEP3]登録用フォーマットのダウンロード**・・・・・・P11

eBASEjr. cloud(住宅えびす限定利用版)にログインして対象のファイルをダウンロードします。

STEP4以降の詳細はeBASEjr. cloud(住宅えびす限定利用版)にログインし、 手順書をダウンロードしてご確認ください。

**[STEP4]データの登録**

eBASEjr. cloud(住宅えびす限定利用版)にデータを登録します。 Web画面上で1件ずつデータを登録または、 一括登録用フォーマットファイルを利用して複数のデータを一括で登録することが可能です。

**[STEP5]データの送信**

住宅えびすにデータを送信します。

注) [STEP4] データの登録完了後、 [STEP5] データの送信を必ず実行してください。 [STEP5]データの送信により、住宅えびすにデータが登録されます。

**■ [STEP1]住宅えびすの会員登録 (ログインIDをお持ちでないメーカーの方)[登録会員]**

### ■■ **住宅えびす[登録会員] お申込みフォームへのアクセス**

下記URLより住宅えびすへアクセスしてください。

$$
\mathbf{B}\mathbf{3}\mathbf{5}\mathbf{0}\mathbf{B}
$$

<https://jyusetsukenzai.ebase-jp.com/>

「申し込み・利用手順」をクリックします。

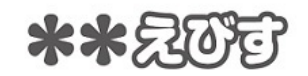

サービス概要

申し込み・利用手順

各種資料

step1 会員登録の登録会員の方の「登録会員のお申し込み(無償)」をクリックすると、 住宅えびす[登録会員] お申込みフォームが表示されます。

## 申し込み・利用手順

本サービスをご利用される方は、サービス概要をご確認の上、以下の手順に従って作業を行ってください。

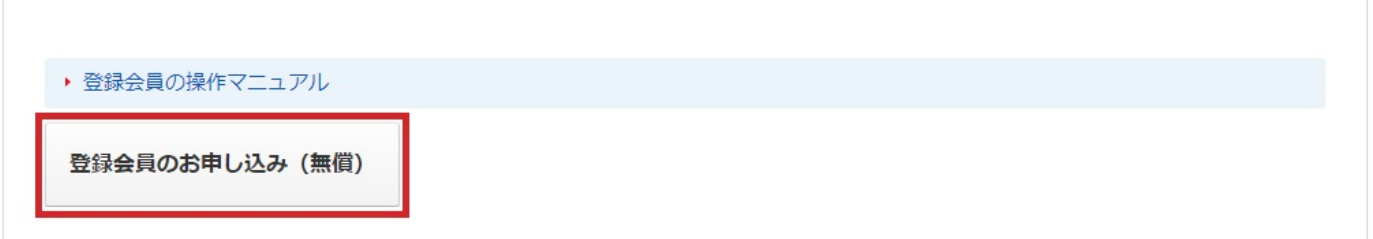

■住宅えびす お申込みフォームURL : <https://jyusetsukenzai.ebase-jp.com/jk/DispPreRegistUser.do>

**1.**お申込みフォームに必要事項を入力し、お申込みをして下さい。

住宅えびす[登録会員] お申込みフォーム 256bit enabled 住宅えびす[登録会員]のお申込みフォームです。 Secured by<br>KingSSL お申込みをご希望の方は、下記お申込みフォームに必要事項をご記入の上 「次へ (確認画面)」ボタンをクリックしてください。 クスカ 会員登録の完了 √確認

お申込みフォームは、必須項目をすべて入力すると確認画面に進めます。

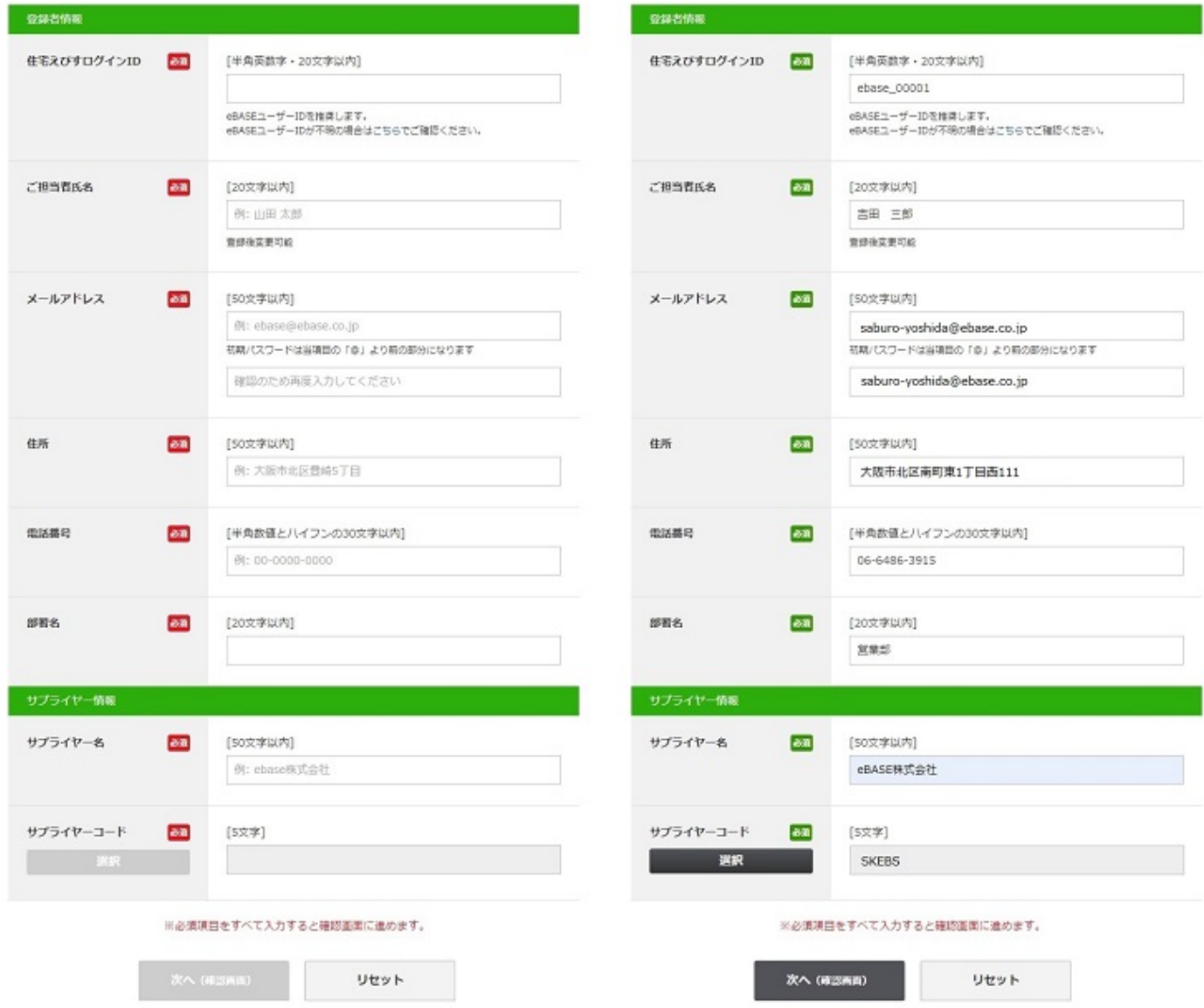

### ▼ **サプライヤー情報**

サプライヤー情報はサプライヤー名を入力すると、サプライヤーコード選択のボタンがクリックできるようになります。 「選択」ボタンをクリックすると選択画面が起動し、申込みフォームに入力されたサプライヤー名をもとにサプライヤー情報が検索されて一覧で 表示されます。

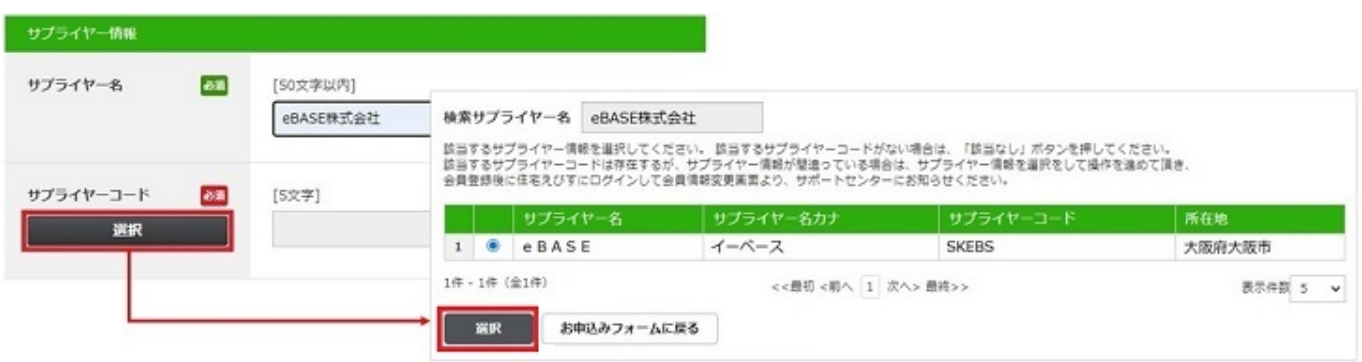

【選択の手順】 ①対象のサプライヤー名に●をつけて選択 ②「選択」ボタンをクリックすると選択画面を閉じて、対象のサプライヤーコードがお申込みフォームに反映されます。 ※該当するサプライヤーコードが存在しない場合は、サポートセンターにご連絡ください。

**該当するサプライヤーコードは存在するがサプライヤー情報が間違っている場合**は、上記【選択の手順】に従って対象のサプライヤー名を選択し ていただき、会員登録完了後に住宅えびすにログインして会員情報変更画面より、サポートセンターにご連絡ください。 《操作方法のご案内 >各種えびす(Web)での操作 >[会員情報の変更](http://www2.ebase-jp.com/eb_manual/DispDetail_Manual.do?variation=manual&volumeName=00271&itemID=t000100006827&product=%E4%BD%8F%E5%AE%85%E3%81%88%E3%81%B3%E3%81%99%E3%80%90%E7%99%BB%E9%8C%B2%E4%BC%9A%E5%93%A1%E5%90%91%E3%81%91%E3%80%91#) 参照》

**該当するサプライヤーコードがない場合**は、サポートセンターにご連絡ください。

検索サプライヤー名 eBASE株式会社

該当するサプライヤー情報を選択してください。 該当するサプライヤーコードがない場合は、サポートセンターにお知らせください。

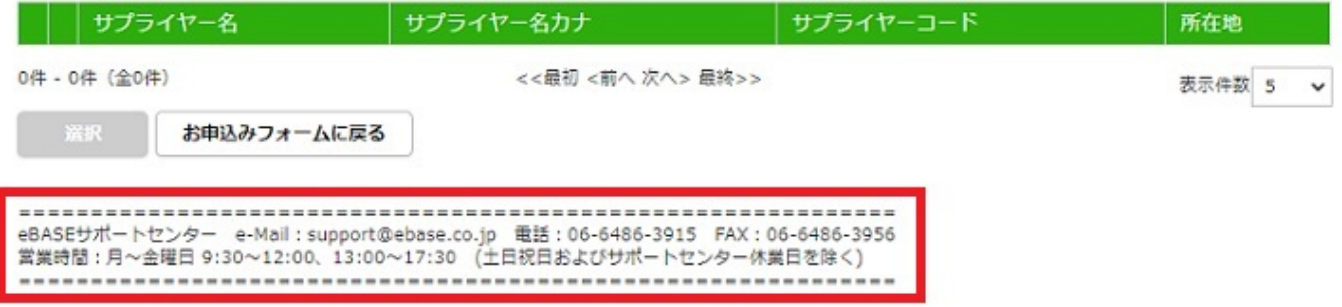

## 住宅えびす[登録会員] お申込みフォーム

ご入力内容にお問違いが無いかご確認の上「仮会員登録」ボタンをクリックしてくださ い。変更等、ございましたら、「戻る」ボタンをクリックして、再度ご入力ください。

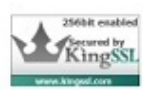

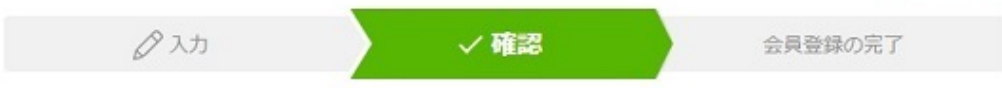

## 入力内容

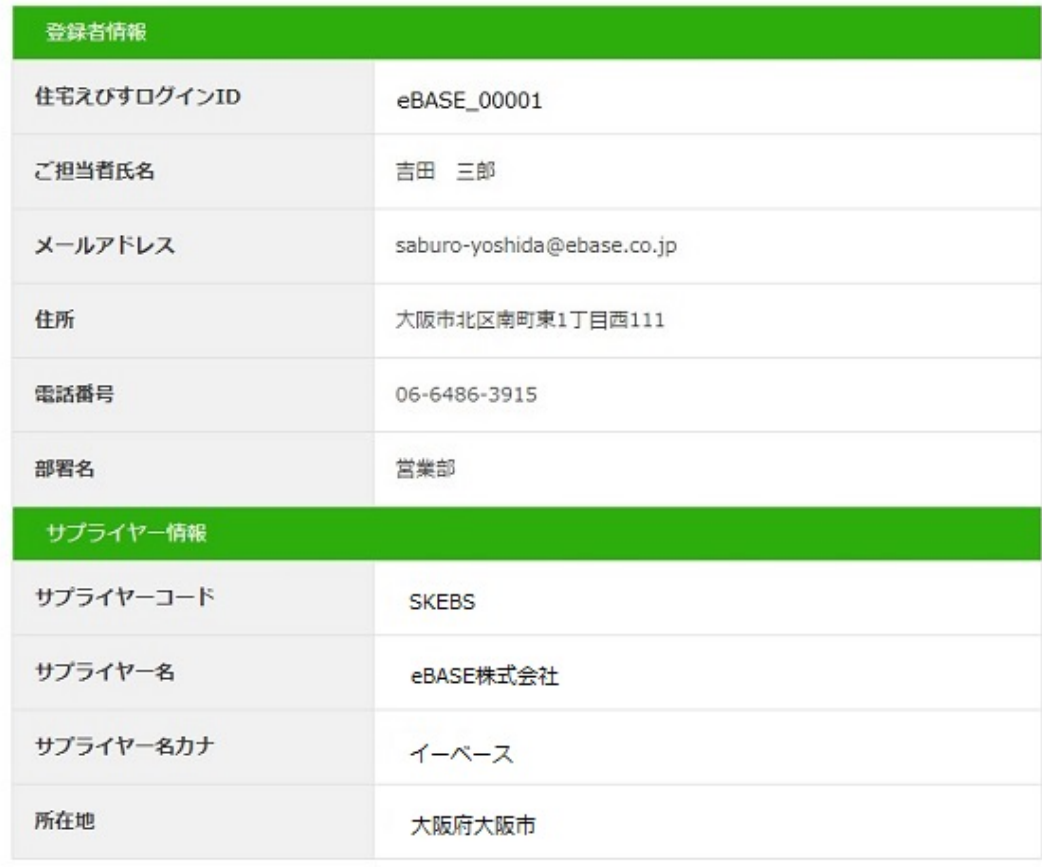

仮会員登録

戻る

**3.**確認画面が表示されます。

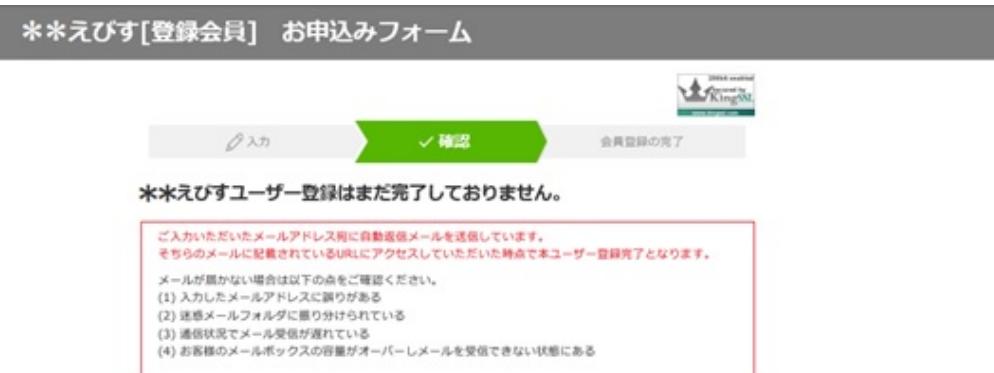

**4.**お申込み受付のお知らせと登録手続きのご案内メールが配信されますので、記載のURLにアクセスして登録を完了させてください。

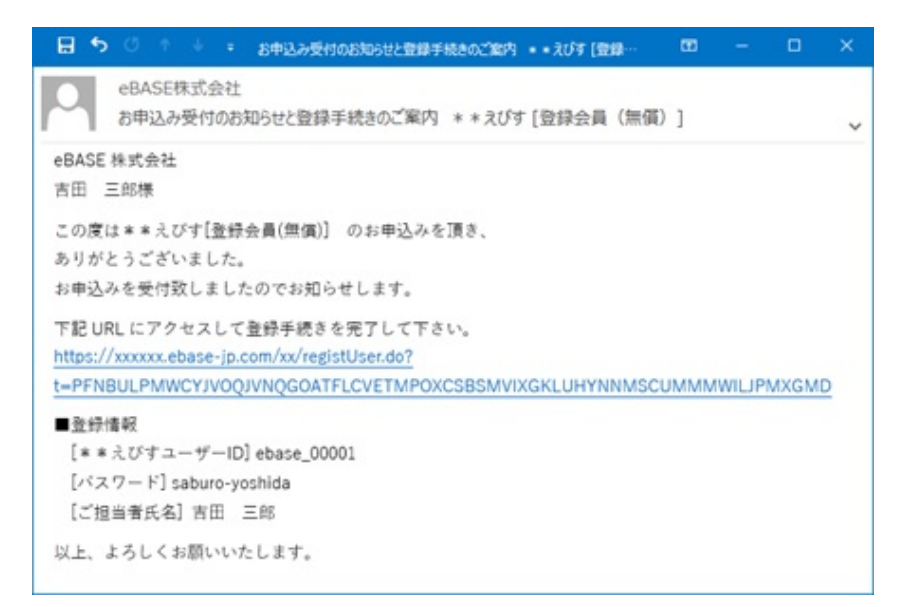

**5.**会員登録が完了すれば、住宅えびすにログインして利用規約を確認・同意の上、ご利用を開始してください。 ※商品情報データの送信には規約に同意している必要があります。

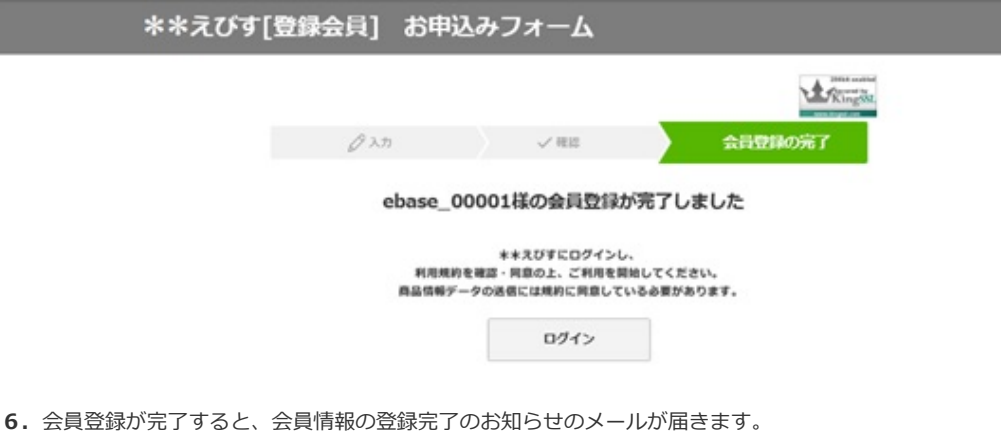

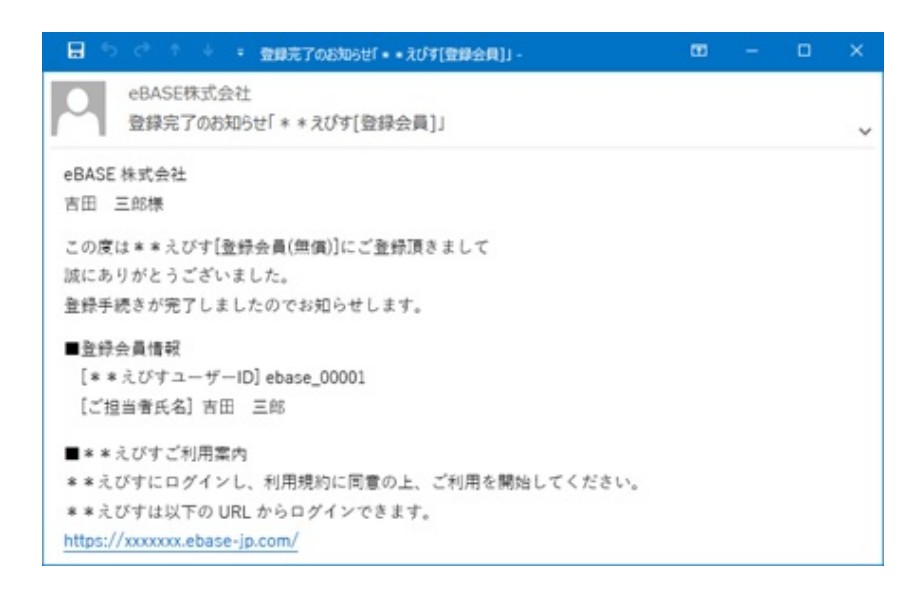

※初回のログイン時にはグループ管理機能紹介・規約同意の画面が表示されます。 《操作方法のご案内 >各種えびす(Web)での操作 [>ログイン・ログアウト](http://www2.ebase-jp.com/eb_manual/DispDetail_Manual.do?variation=manual&volumeName=00271&itemID=t000100008807&product=%E4%BD%8F%E5%AE%85%E3%81%88%E3%81%B3%E3%81%99%E3%80%90%E7%99%BB%E9%8C%B2%E4%BC%9A%E5%93%A1%E5%90%91%E3%81%91%E3%80%91#) >[初回ログイン時](http://www2.ebase-jp.com/eb_manual/DispDetail_Manual.do?variation=manual&volumeName=00271&itemID=t000100006815&product=%E4%BD%8F%E5%AE%85%E3%81%88%E3%81%B3%E3%81%99%E3%80%90%E7%99%BB%E9%8C%B2%E4%BC%9A%E5%93%A1%E5%90%91%E3%81%91%E3%80%91#) 参照》

### ■ **[STEP2] eBASEjr. cloudの利用申込み**

### **商品データの登録には無償のeBASEjr. cloud(住宅えびす限定利用版)を利用します。**

住宅えびすへログイン後、設定ボタンより「住宅えびすeBASEjr.cloud」をクリックすると、お申込みフォームが表示されます。

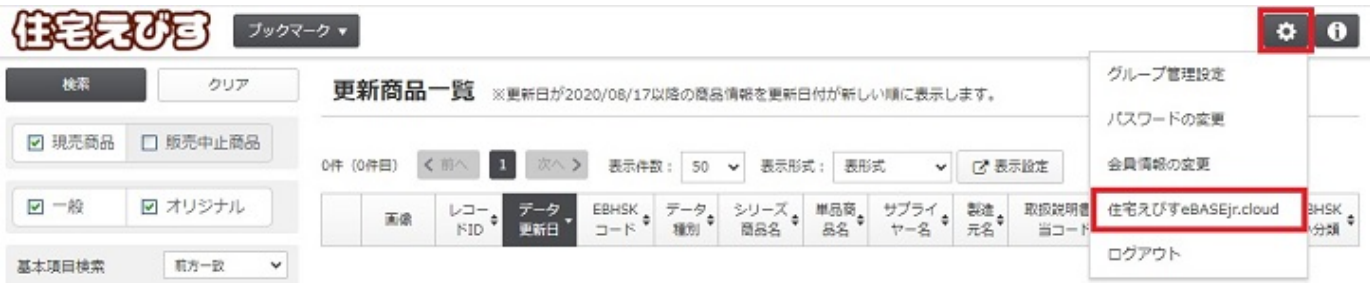

お申込みフォームに必要事項を入力し、お申込みをして下さい。

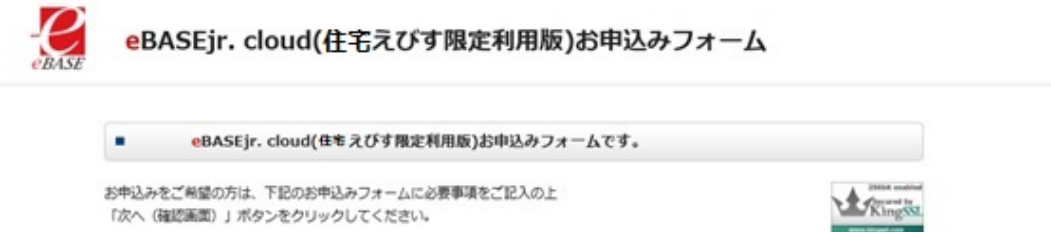

申込みフォームは、必須項目をすべて入力すると確認画面に進めます。

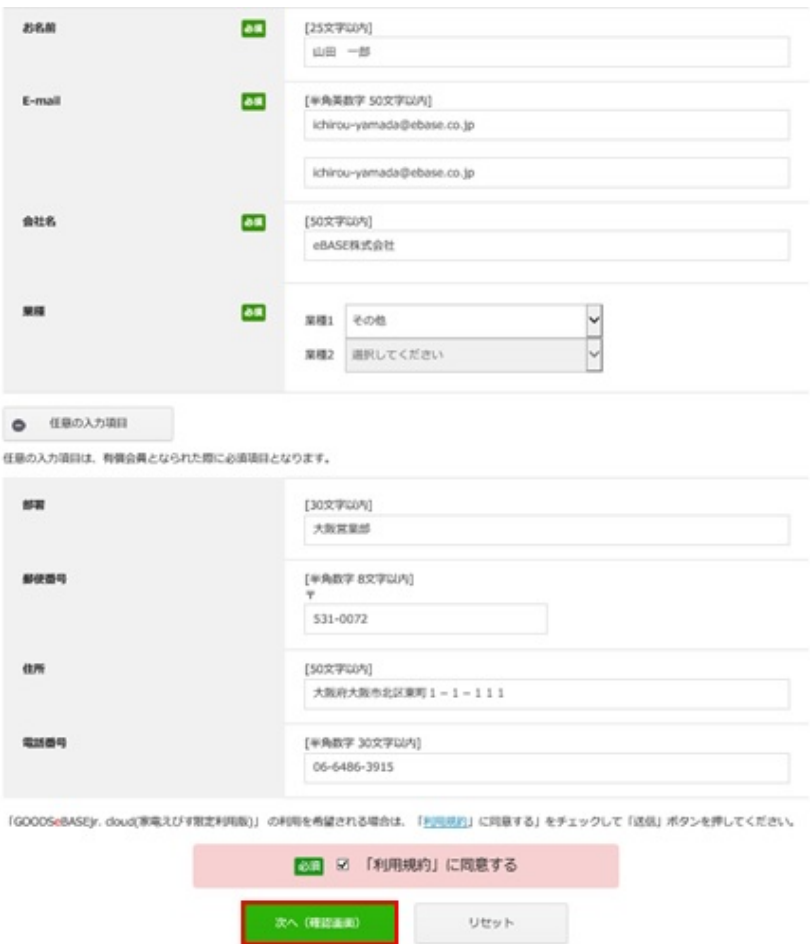

確認画面では入力した内容を確認して「送信」をクリックします。

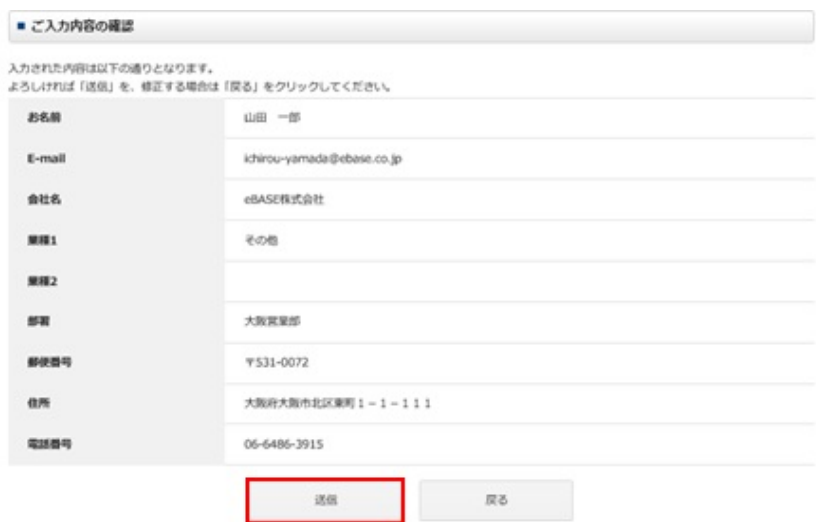

画面の表示が変われば、画面を閉じてください。

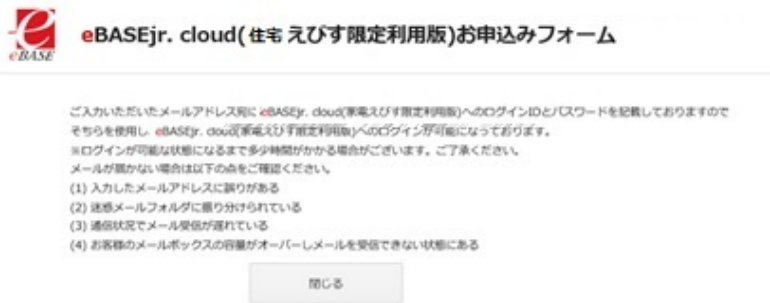

利用登録が完了すると、お申込み完了のお知らせのメールが届きます。

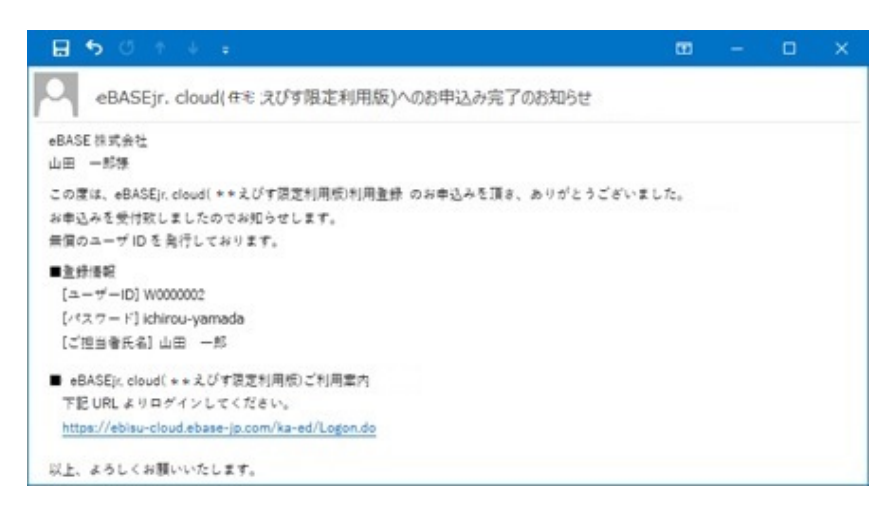

#### ■■ **利用登録のお申込み完了後**

利用登録が完了すると、設定ボタンより「住宅えびすeBASEjr.cloud」をクリックした場合はeBASEjr. cloud (住宅えびす 限定利用版)のログイン画面が表示されます。

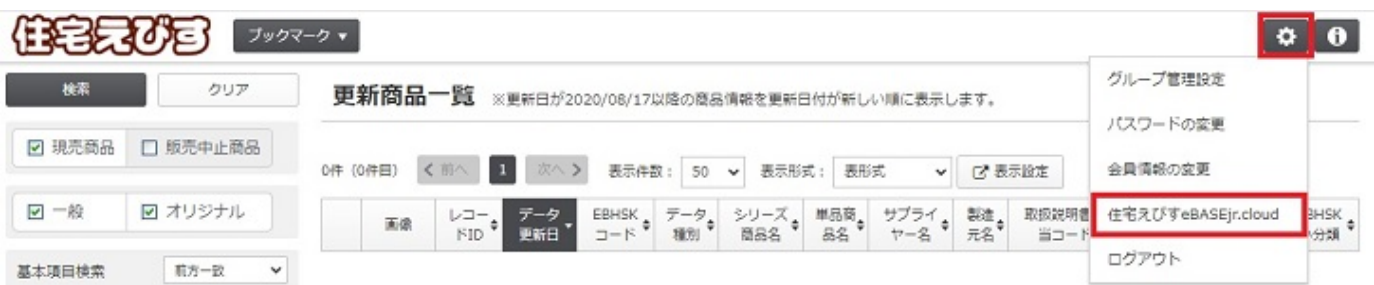

お申込み時に発行されたIDとパスワードを入力してログインしてください。 パスワードについて、初期は登録したメールアドレスの@より前部(20桁まで)で設定されております。 ※メールアドレスの@より前部に「.(ドット)」を含む場合は除外して下さい。 ※パスワードを変更された場合は、新しく登録したパスワードを入力して下さい。

eBASE

ログイン

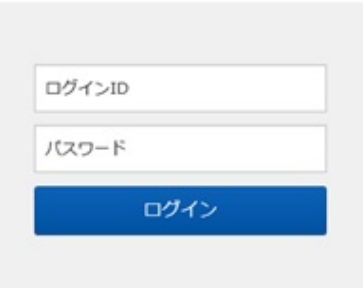

ログインするとボリューム選択の画面が表示されます。

データの登録をする場合は「住宅えびすjr.cloud」を選択してください。

データを一括登録するためのフォーマットファイルをダウンロードする場合は「住宅えびすjr.cloud一括登録用フォーマット」を選択してくださ い。

☆ 設定 ▼

 $e$ BASE

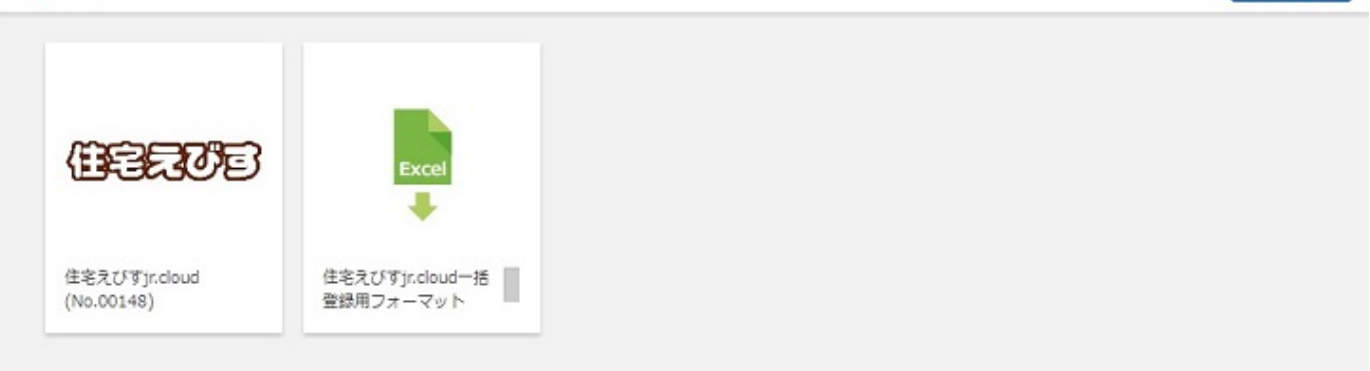

### **■ [STEP3]一括登録用フォーマットファイルのダウンロード**

**色違いやサイズ違いなど複数の商品データを一括で登録する場合は一括登録用フォーマットファイルのご利用が便利です。** ※Web画面上で1件ずつデータを登録する場合、この操作は不要です。

### ■■ **ファイルのダウンロード**

ログイン後のボリューム選択画面で「住宅えびすjr.cloud一括登録用フォーマット」を選択します。

## eBASE

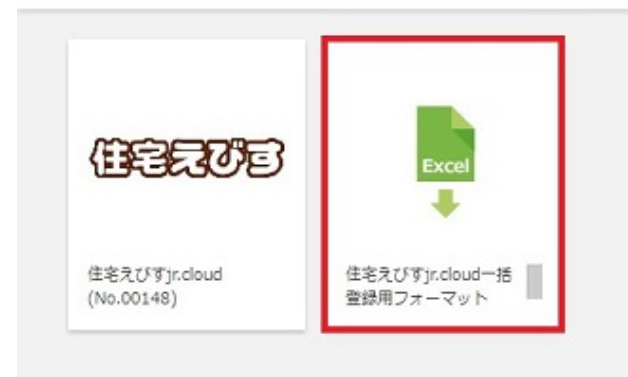

検索結果一覧画面で単品商品、シリーズ商品ごとの対象のフォーマットをクリックして選択すると詳細表示画面が表示されます。

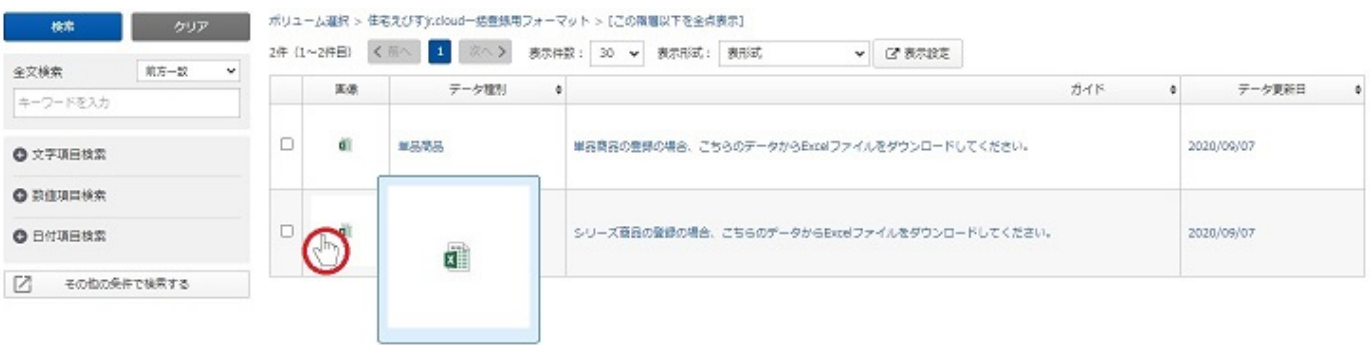

☆ 設定 ▼

詳細表示画面の右側の添付ファイル欄でファイルのアイコンをクリックしてファイルを保存してください。 ファイルは「DL」ボタンからも保存することが可能です。

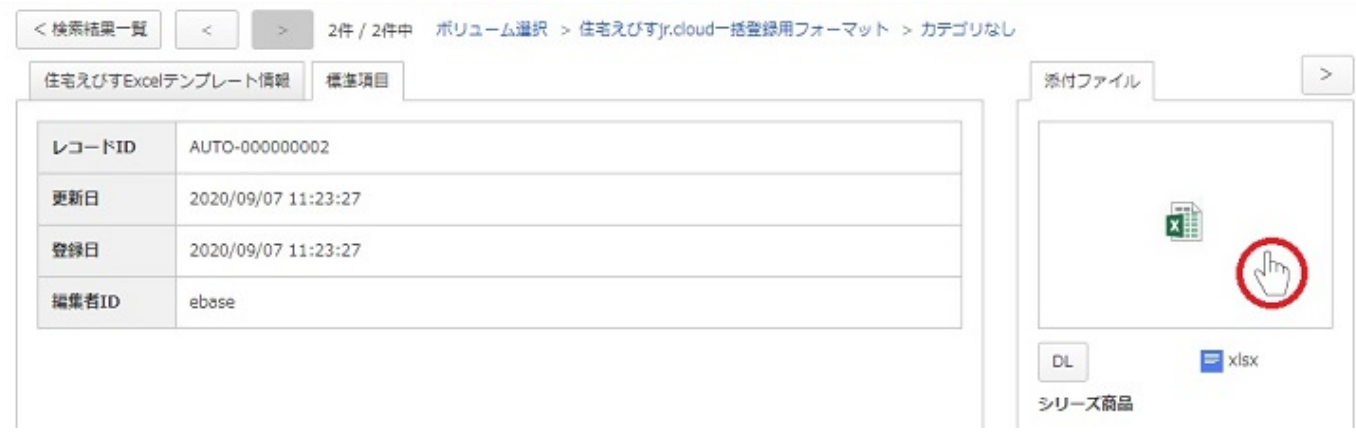

入力項目についての詳細は、入力データ項目の解説書をダウンロードして確認してください。

### **【 商標・版権に関して 】**

- 本マニュアルの内容の一部または全部を無断で複製、転載することはできません。
- 本マニュアルの内容については、変更する事があります。
- eBASEstandard、eBASEjr.、eBASEserverはeBASE株式会社の登録商標です。
- Adobe Acrobat ReaderはAdobe Systems Incorporated(アドビシステムズ社)の商標です。
- その他本マニュアル記載の製品名および会社名はすべて各社の商標または登録商標です。 なお、本書では、TM、Rマークは明記しておりません。

**【 お問い合わせ先 】**

eBASEサポートセンター 住所:〒531-0072 大阪市北区豊崎5-4-9商業第2ビル2F 電話:06-6486-3915 FAX:06-6486-3956 eMail: support@ebase.co.jp URL: https://www.ebase.co.jp/ 受付時間:9:30~12:00、13:00~17:30(土日祝日および弊社休業日除く)